#### Support technique

Vous retrouverez dans ce manuel la plupart des réponses à vos questions. Après lecture de celui-ci, vous ne trouvez toujours pas la réponse à vos questions, veuillez contacter l'assistance technique par mail à l'adresse [support@daewoo-security.fr](mailto:support@daewoo-security.fr)

#### Technical Support

You will find most of the answers to your questions in this manual. After reading it, you still can not find the answer to your questions, please contact technical support by email at [support@daewoo-security.fr](mailto:support@daewoo-security.fr)

#### Technische Unterstützung

Die meisten Antworten auf Ihre Fragen finden Sie in diesem Handbuch. Nachdem Sie es gelesen haben, können Sie immer noch keine Antwort auf Ihre Fragen finden. Bitte wenden Sie sich per E-Mail an den technischen Support unter [support@daewoo](mailto:support@daewoo-security.fr)[security.fr](mailto:support@daewoo-security.fr)

#### Soporte Técnico

Encontrará la mayoría de las respuestas a sus preguntas en este manual. Después de leerlo, aún no puede encontrar la respuesta a sus preguntas, comuníquese con el soporte técnico por correo electrónico a [support@daewoo-security.fr](mailto:support@daewoo-security.fr)

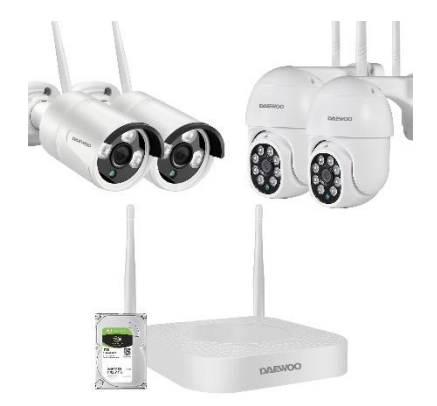

# **DAEWOO**

Surveillance Kit NVR504

# **User manual**

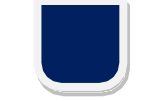

What's in the Box

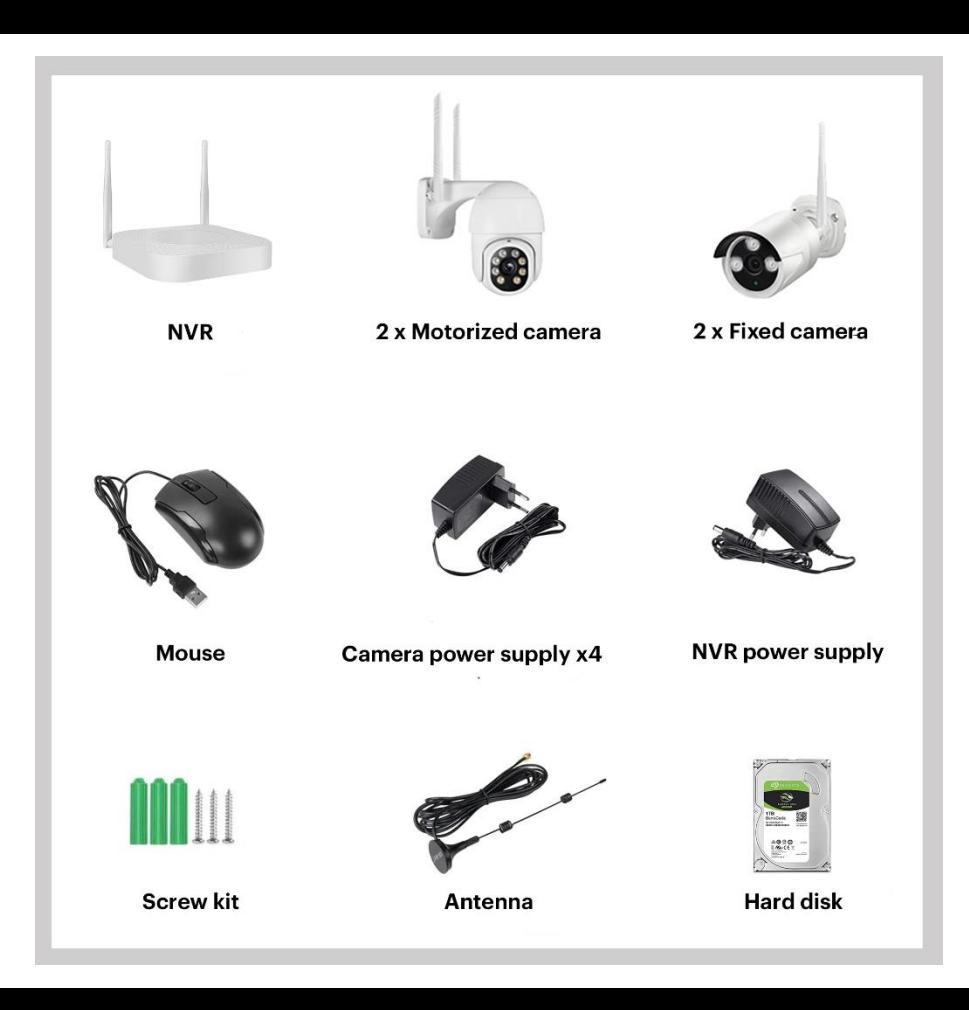

# Introduce the NVR

• Wireless Camera

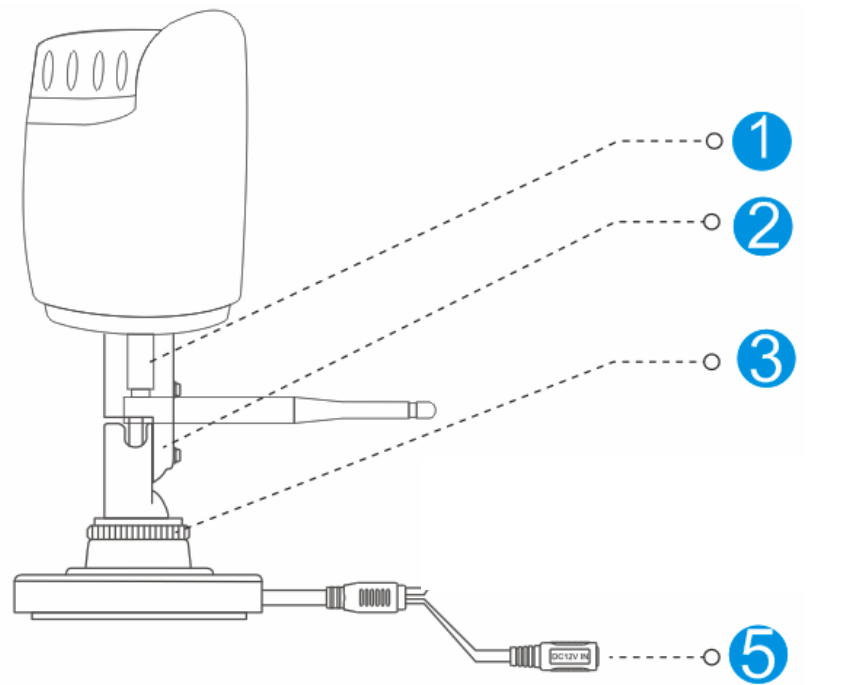

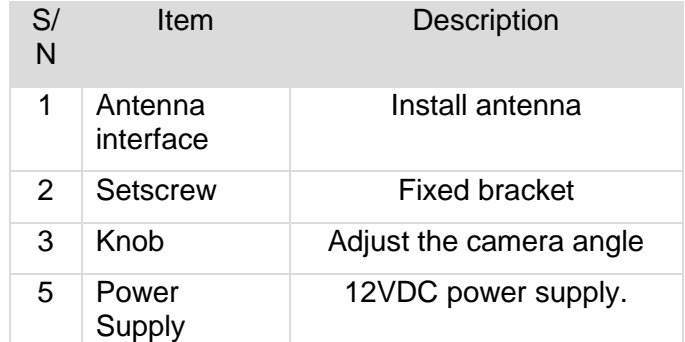

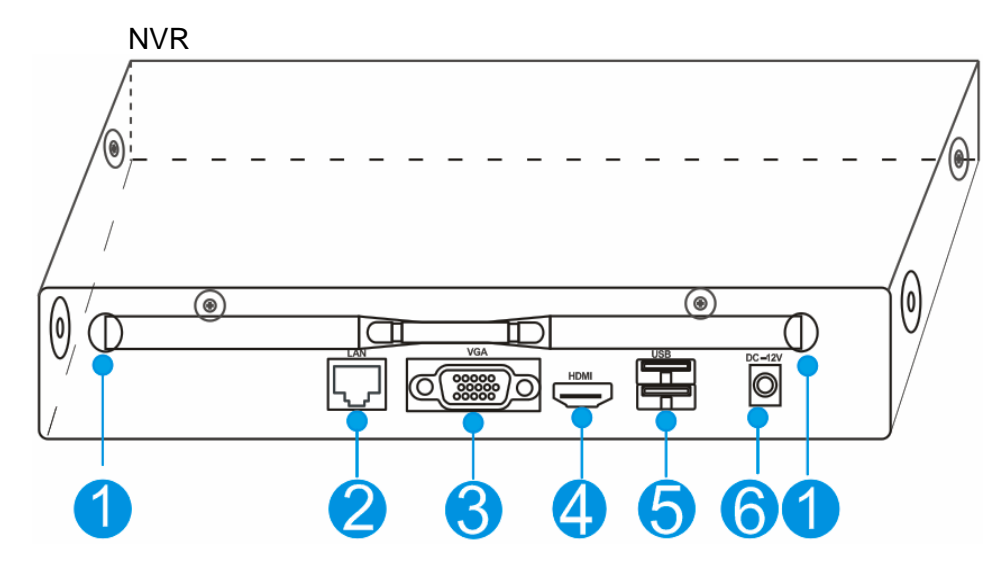

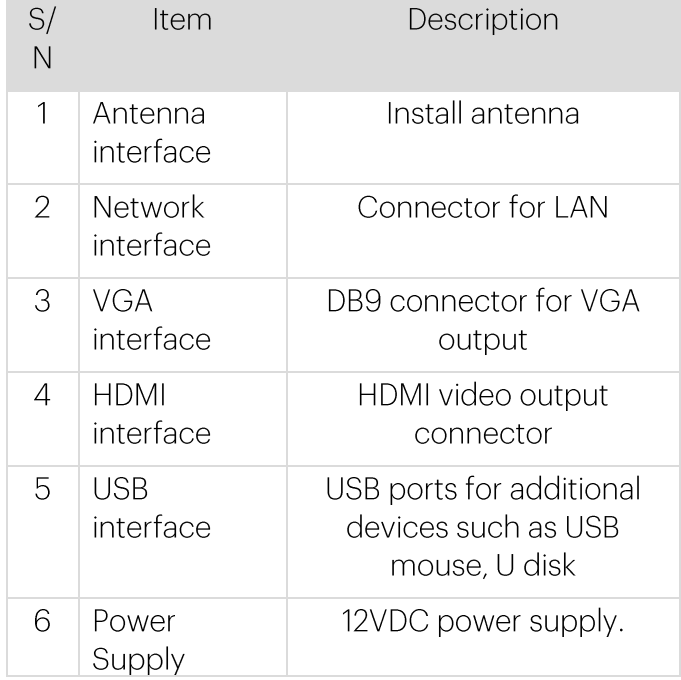

# **Installation**

• Install wireless camera

## **Steps:**

(1) Drill mounting holes, push in screws and fasten the screws. (2) Connect Power adapter to socket.

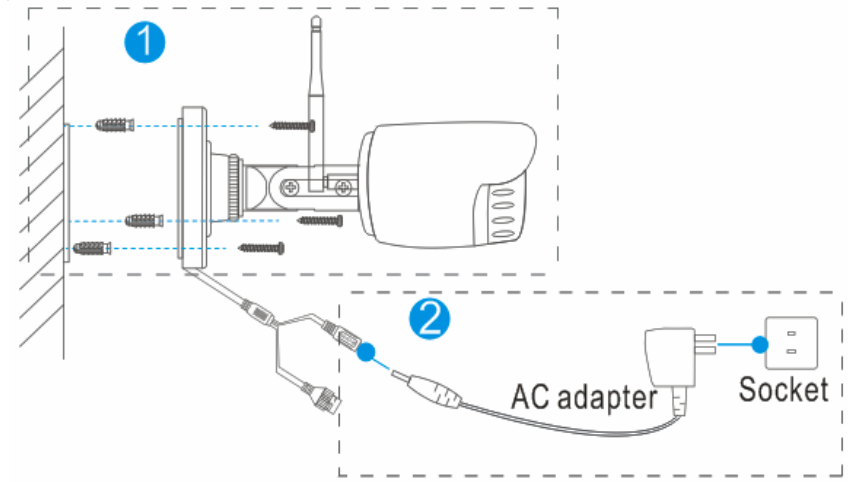

(3) Loosen the setscrew and knob,adjust the camera angle according to your surveillance need,then fasten the screws

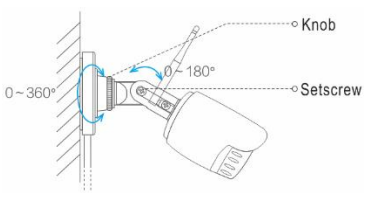

• Install wireless NVR

If your product came with a hard drive, please skip this step. Steps:

1. Install the hard disk with a cross screwdriver

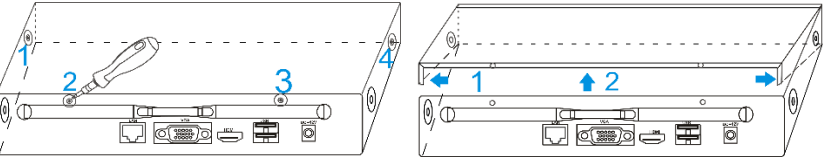

(1) Unfastening the screws on the rear panel,and side panel. (2) Remove the cover from the NVR.

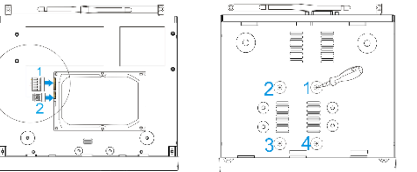

(3) Connect the data

cable and power cable to HDD.

- (4) Fasten the screws on the bottom to fix the HDD.
- (5) Re-install the cover of the NVR and fasten screws.
- 2. Cable Connection
- (1) Connect mouse to USB interface.
- (2) Connect to monitor by HDMI cable or VGA cable.
- (3) Connect to internet by network cable via router(or switch). (4) Connect to 12VDC adapter and turn on power,the Power indicator would turn red

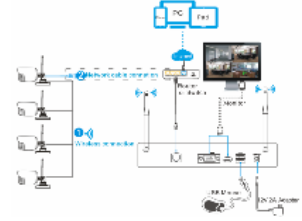

#### Notes:

In order to guarantee the video quality, IPC antenna should try to keep in parallel or tangent with NVR antenna. Because the signal of surrounding antenna is much stronger ,but much weaker if antenna endpoints back off direction.

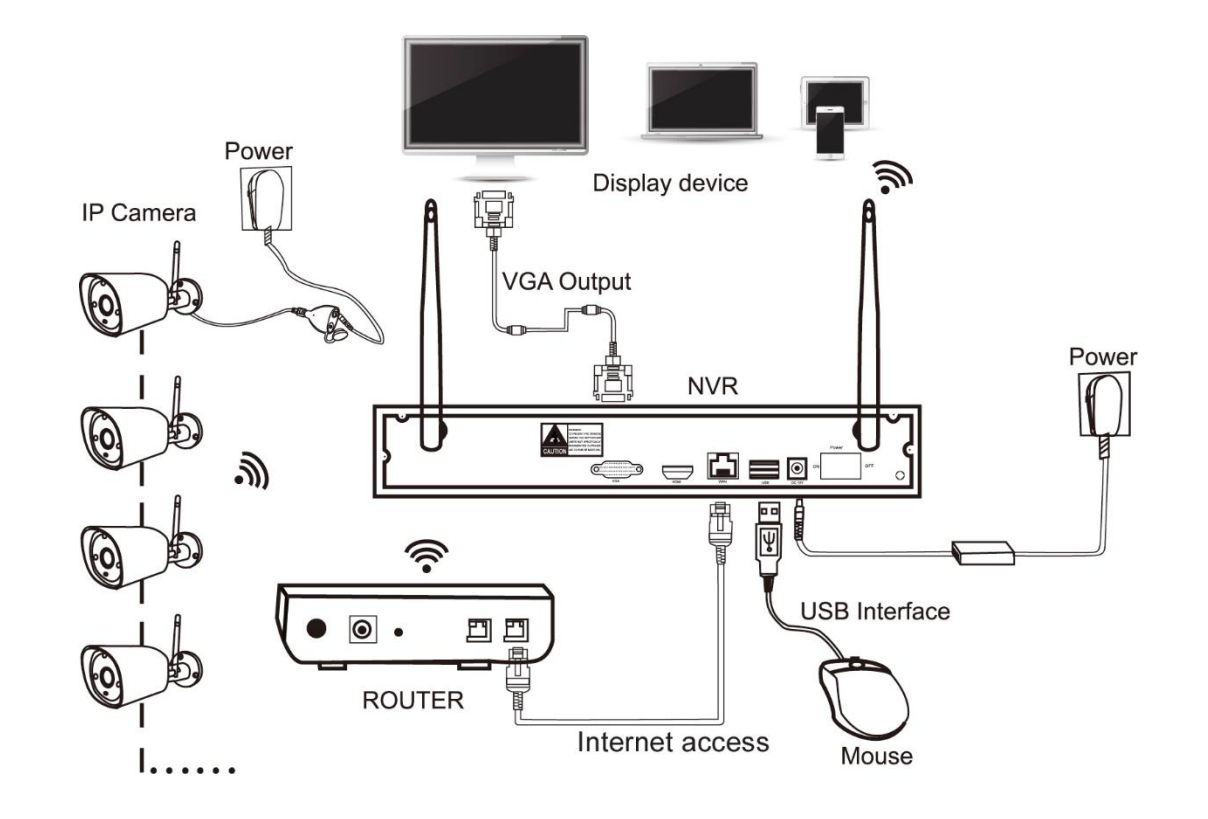

Local Operation Step 1: Startup Check the power supply is plugged into an electrical outlet. Then the power LED should red,and the video will automatic display on the monitor,after several minutes.

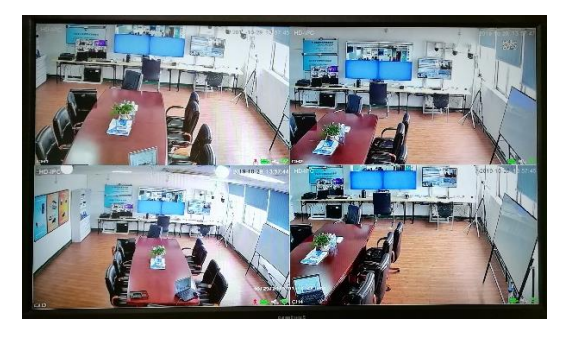

Step 2: Login

 $(1)$  click right mouse button, log-in menu pops up.

(2) Enter the correct password, default password is admin.

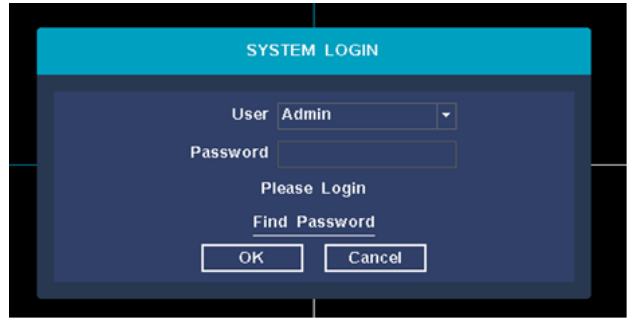

Note: Please modify the user password before using the product to protect your privacy. Password modification: " Main menu  $\rightarrow$  The system menu  $\rightarrow$ 

Account  $\rightarrow$  Modify Pwd  $\rightarrow$  Enter the old password: (admin)  $\rightarrow$  Set a new password  $\rightarrow$  Save "to change passwords.

Step 3: Format the hard disk

Only NVR can record after format hard disk.

(1) Right click to login and enter "Main menu→System→HDD manager".

(2) Select the hard disk,and click "Format Disk" button .

(3) The hard disk status would turn on "in use".It'll display"  $\mathbb{H}^n$  on each live view channel,and start record.

Password can be composed of numbers, characters, operators and dots, \*, #, and the length cannot exceed 12 characters.

pls attention: If you forget your password. You can click to retrieve the password, the system will automatically generate a random number, send the random code to the customer service of the supplier, and request a new login password, as shown in the following figure:

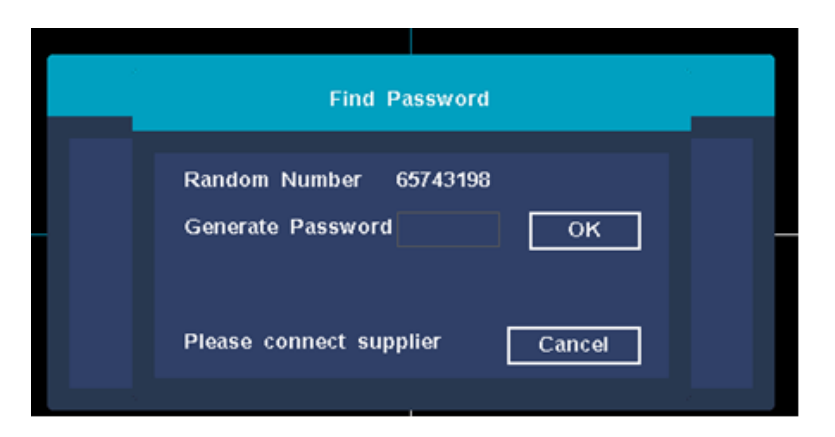

#### General settings

You can set the system time, date format, time zone, language selection, resolution, auto logout time, daylight saving time, IPC time synchronization, and start wizard. The interface is as shown in the figure below, after the operation is completed, left click the next button.

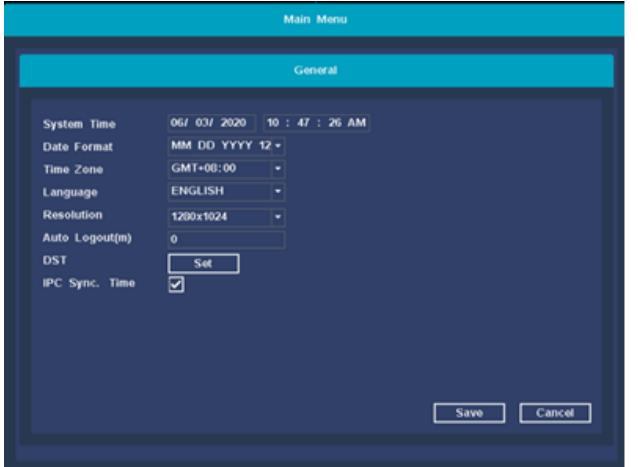

## Hard disk settings

It can display the list of currently existing hard disks, including model, capacity, usage, status, and format status. If you need to format the hard disk, you can first select the corresponding hard disk, and then click the format button. After a while, the selected hard disk can be formatted, and the format status of the hard disk will also be displayed as "formatted". The operation interface is as shown in the figure below. After the operation is completed, click Finish after the settings are completed to complete all the above settings.

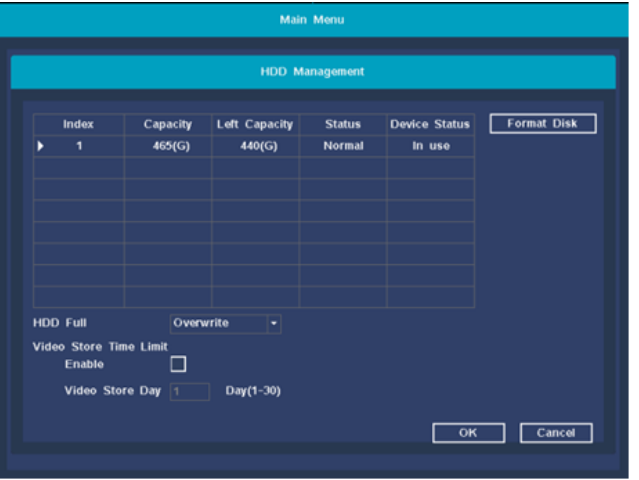

# App Installation

Do not scan the QR Code displayed on the screen but the one below.

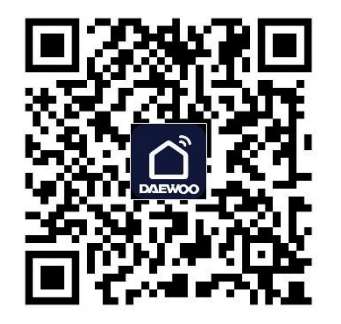

Alternatively, you can directly download the Daewoo Home Connect app.

## Add camera

Add or replace wireless camera,please fellow the steps below.

- a) Wait 1.5minutes for camera start up.
- b) Enter "Main menu (right-click the main interface→Pair IPC", delete camera which status is " not connected" in the Channel list.
- c) Click "Pair" button,and pop-up a window,"Pairing,pus and hold IPC button ".
- d) Push the pair button in IPC within 5 seconds.
- e) It mean pair successfully when dispaly "connected" in status column.

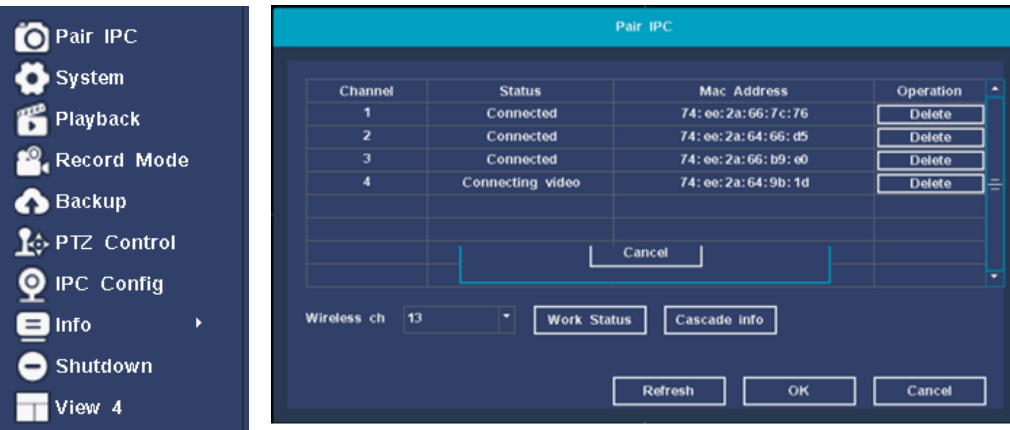

# Camera removal

On the IPC pairing interface, select the camera to be deleted and click the 【Delete】 button, a prompt box will pop up: Are you sure you want to delete? After deletion, you need to re-pair, click the 【OK】 button to complete the device deletion operation. As shown below:

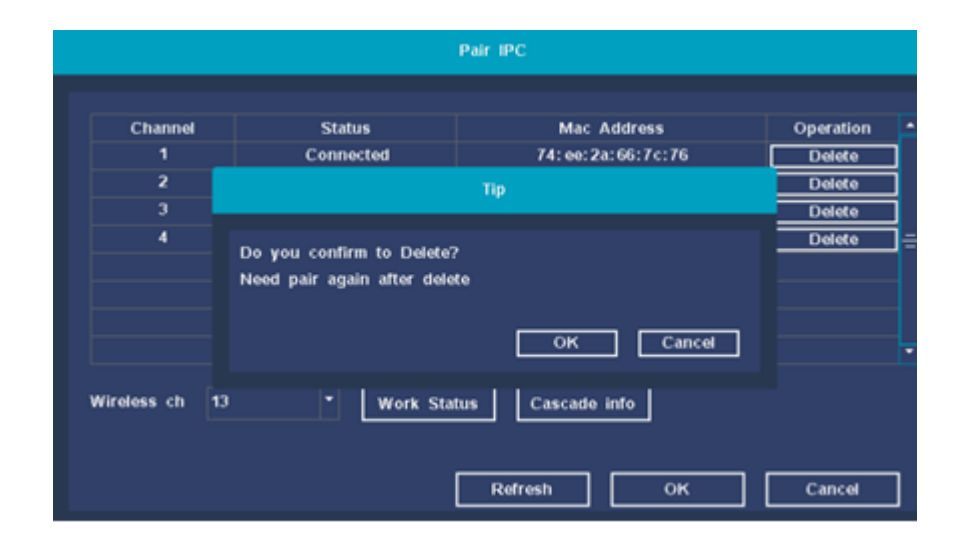

## Image settings

Function description: Set the image parameters of IPC device channels: brightness, contrast, hue, saturation, sharpness, image quality, video format, horizontal and vertical flip, backlight compensation, defogging, digital wide dynamic, wide dynamic intensity.

 1、I Right-click the main interface of the system, select 【IPC Config】 in the pop-up right-click menu, and the image setting interface opens by default;

2、The user adjusts the camera image parameters according to his needs, click 【Apply】, and then click the 【OK】 button to save the user modified parameters.

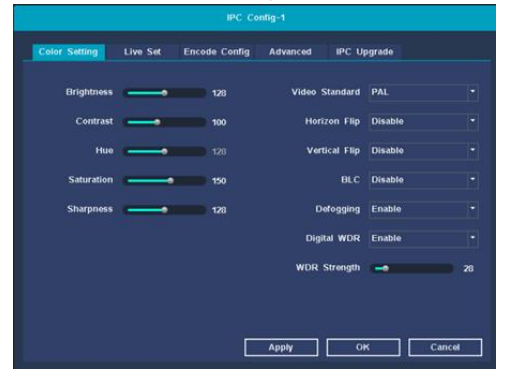

## Advanced settings

Function description: IPC equipment motion detection and humanoid recognition switch, sensitivity adjustment and area setting.

Operation steps: On the IPC configuration interface. Click the 【 Advanced】 heading to enter the advanced settings interface. You can manually turn on or off the motion detection and humanoid recognition functions, adjust the sensitivity level, and set the motion detection and humanoid recognition areas. As

shown below:

IPC Config-7

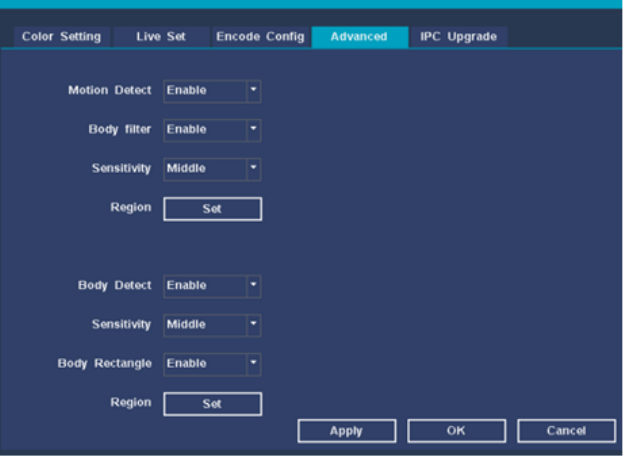

# System settings

System settings main menu: general settings, preview settings, recording plan, recording backup, network configuration, storage management, user management, alarm function, exception handling, restore default, upgrade system The interface is shown below:

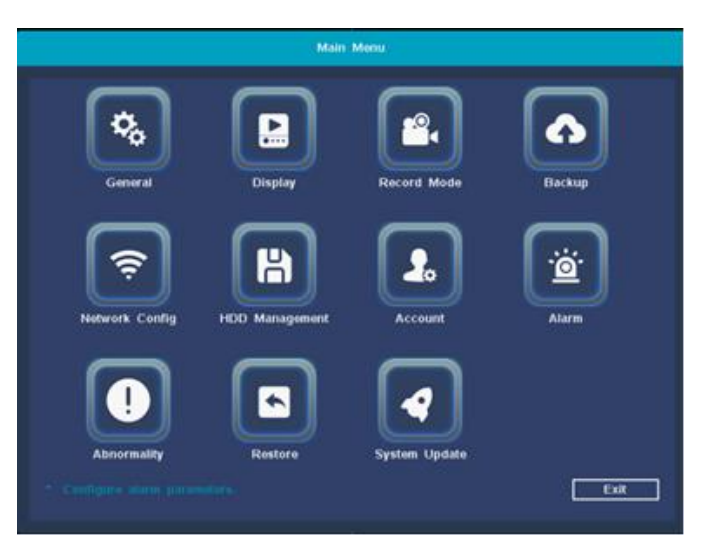

## General settings

【System Time】Set the current system date & time of the hard disk recorder

【Date Format】Choose the format of the date display

【Time Zone】Choose your time zone

【Language】Support multiple languages

【Resolution】The default resolution is 1280x1024, 1024x768, 1280x720, 1440x900, 1920x1080

【Auto Logout(m)】Can set the menu standby time 0-60, 0 is not set standby time;

【DST】Check the checkbox before daylight saving time to set the start time and end time of daylight saving time.

【IPC Sync. Time】You can check to enable the IPC time synchronization function, or you can uncheck to turn off the IPC time synchronization function.

Operation steps: Use the mouse to click the option to be modified, switch or manually input the value to be modified, and click the 【Save】 button to take effect.

# Record Mode

Set NVR recording plan parameters.

【CAM】Select the corresponding channel number to set the channel, for all channel settings, select the full

【Prerecorded(s)】Record 1-30 seconds before the recording action state occurs (the length of time may vary due to the size of the stream);

【Delay(s)】After the recording action setting starts, the recording will be delayed for a period of time;

【Audio coding】 The mark indicates that the recording is enabled, and the audio encoding of the recording is enabled.

【Mode Brush】

Timed Record: perform ordinary recording within the set time period

Moving Record: record the motion detection alarm period within the set time period

Not Record: no video will be recorded within the set time period.

【Copy】Reproduce the recording settings of one channel to other channels.

【Restore】Restore recording settings to system default.

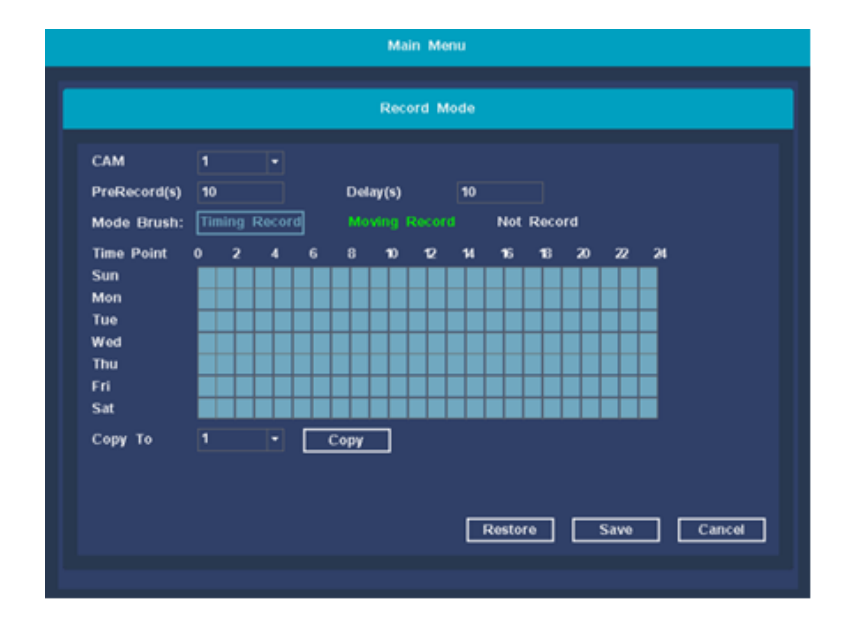

## Storage management

Function description: Configure and manage the hard disk in the device. The current hard disk information is displayed in the menu, including the number of connected hard disks, access interfaces, status, and total capacity. The hard disk can be formatted. During operation, select the operation hard disk and click the right function button to execute.

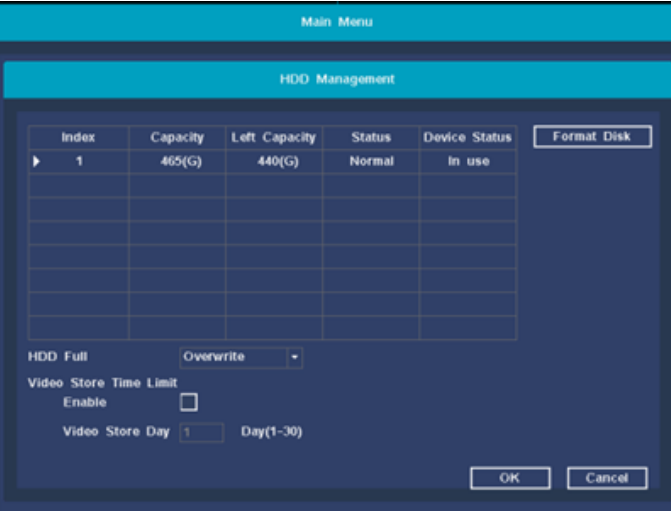

## User Management

Function description: User management mainly includes: Add User, Delete User, Modify User, Modify Pwd.

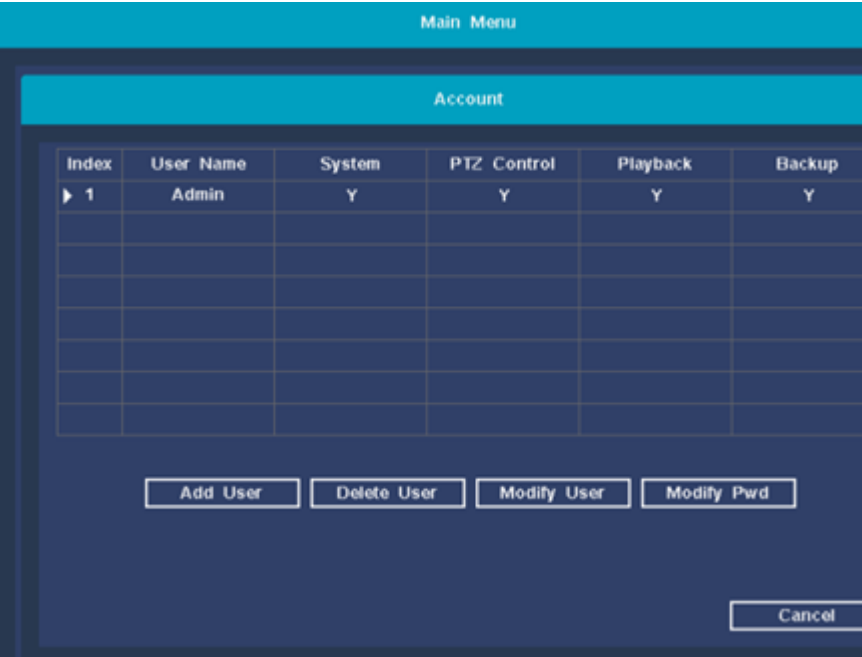

【Add User】 To add a new user, you can set a new user name and password. And permissions configuration.

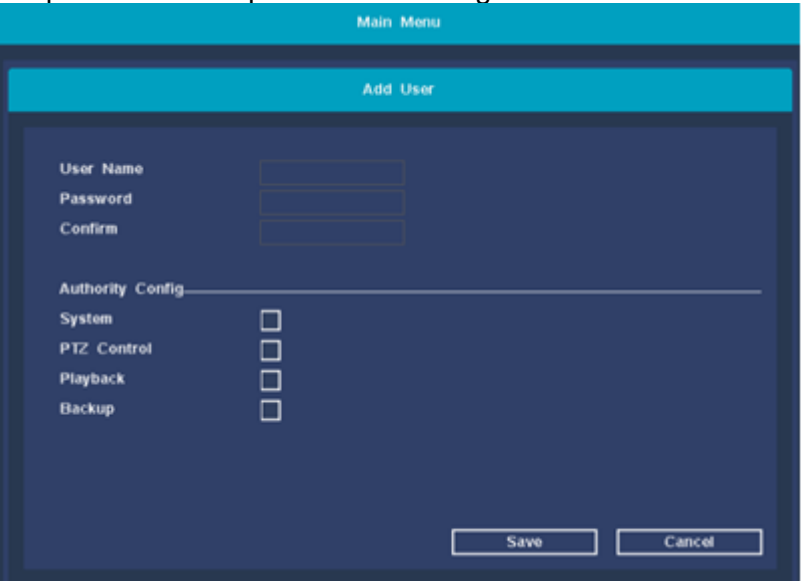

【Delete User】 Delete redundant users. By default, reserved users are not allowed to delete. 【Modify User】 Modify the attributes of existing users, the default administrator user cannot be modified; 【Modify Pwd】 Modify the user account password, the password can be set to 1-12 digits.

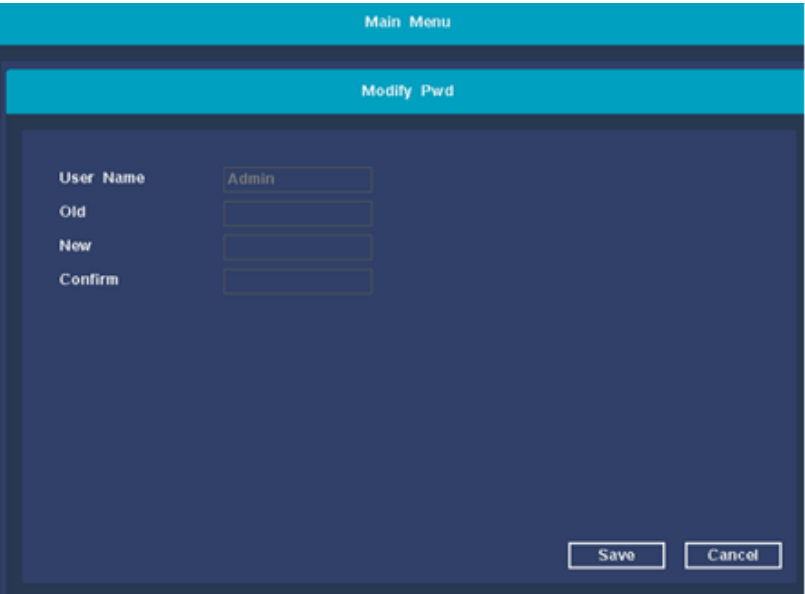

## Alarm function

【CAM】 Select the corresponding channel number to set the channel, and set all channels in a unified way.

【Period】 The device will trigger the motion detection alarm signal within the set time range

【Show Message】 On the NVR preview screen, a dialog box for prompting alarm information will pop up;

【Buzzer】 When the alarm occurs, the device emits two long beeps

You can configure an email to receive email alerts

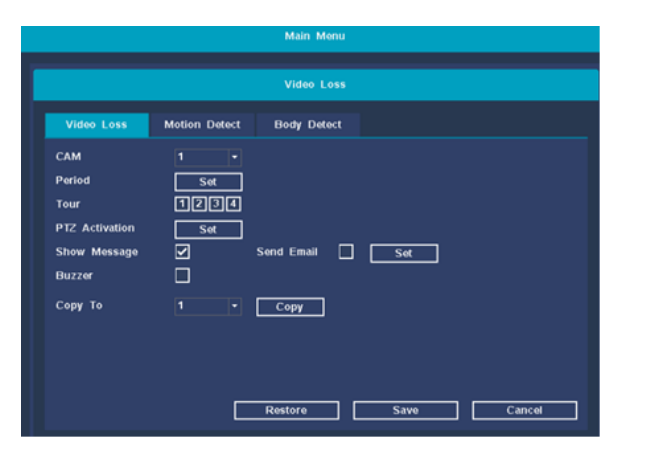

## Motion Detect:

【CAM】 Select the corresponding channel number to set the channel, and set all channels in a unified way.

【Period】 The device will trigger the motion detection alarm signal within the set time range

【Delay(s)】 When the video is lost, it means that when the alarm is over, the alarm will stop for an extended period of time, ranging from 10 to 300 seconds;

【Show Message】 On the NVR preview screen, a dialog box for prompting alarm information will pop up;

【Buzzer】 When the alarm occurs, the device emits two long beeps.

【Record Channel】 Select the channel to set the motion

detection area;

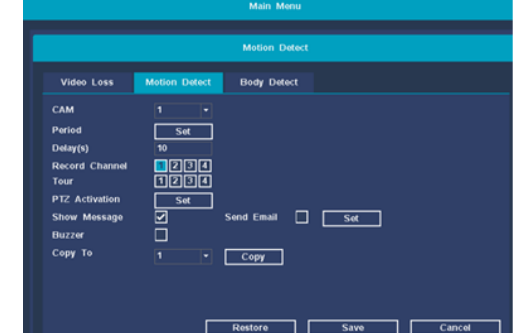

## Video playback

Function description: Play back the video files in the hard disk. You can enter the video playback interface through the shortcut menu of the right mouse button and click the 【Video Playback】 option, as shown in the following figure:

1.Time and date : Select the time and date. The date with a white border is the current system date; the date with a red background indicates that there is a recording on the current date 2.Full HD : Select sub-stream playback/mainstream playback. 3. Time selection : Choose a good time and date, you can search for a specific time recording

4.Channel selection : Select the specified channel to record. 3. Full screen mode : Mouse click all full screen to enter the fullscreen playback interface

4. File backup : Jump to the backup interface for the backup operation. Click the button to pop up Figure 3.5, you can follow the instructions below. Note: Before backing up files, you need to install a storage device that is sufficient to hold the stored files; the backup is terminated midway, and files that have been copied to the storage device can be played back independently.

7. Play ratio : Display the speed multiple of fast or slow playback.

8. Stop playback : Video recording stops playing.

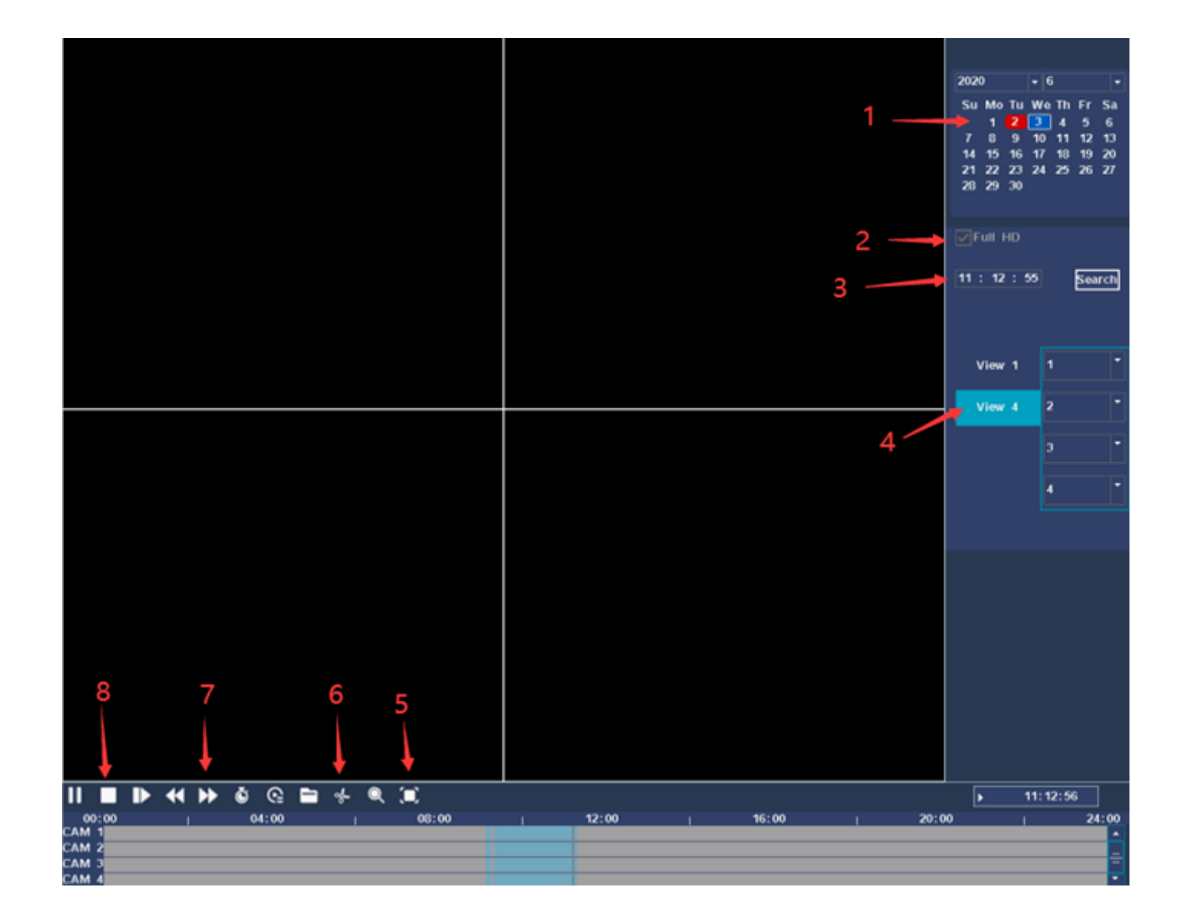

# PTZ control

Function description: Use the NVR to control the camera pan/tilt rotation, zoom, preset position, cruise and other operations. Operation premise:

Before users control the IP camera or PTZ, please make sure that the camera supports PTZ control function and the network with the NVR has been connected normally.

#### Steps:

1. Right-click on the main interface and select PTZ control in the shortcut menu to enter the PTZ control interface. As shown below: 2. Support PTZ direction control, zoom, focus, iris adjustment, preset call, you can enter the sub-menu to set the cruise path, run cruise.

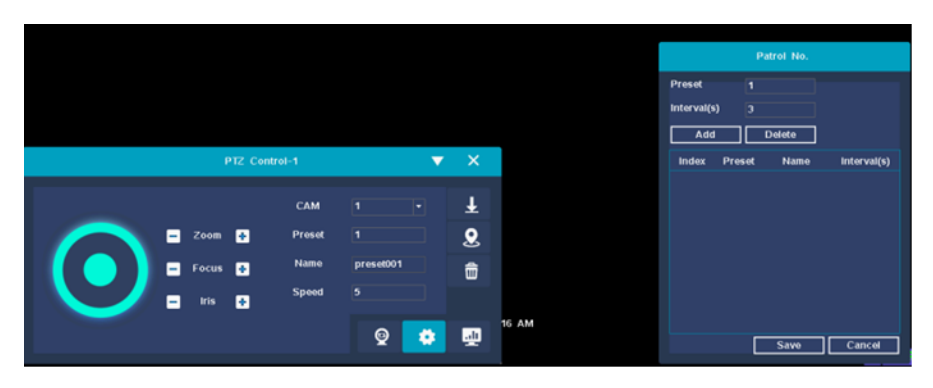

# CELLPHONE REMOTE MONITOR

Step 1: Install the app

1.From your phone, download the free DAEWOO Home Connect

app from the App store or Google Play

2. Launch the application

3.Create an account

4.Connect and create a "house"

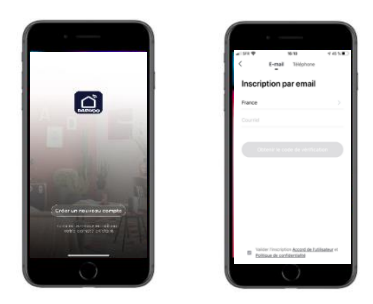

Step2: Add device

Tap "+" button in the main interface view to open the device adding view. Then Select autosearch. It will auto connect to device.

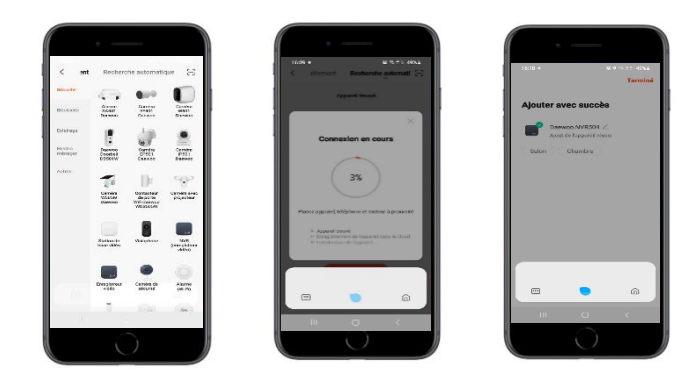

Step 3:Live view

Tap the online device icon in the device list, the channel's video will be connected and display automatically.

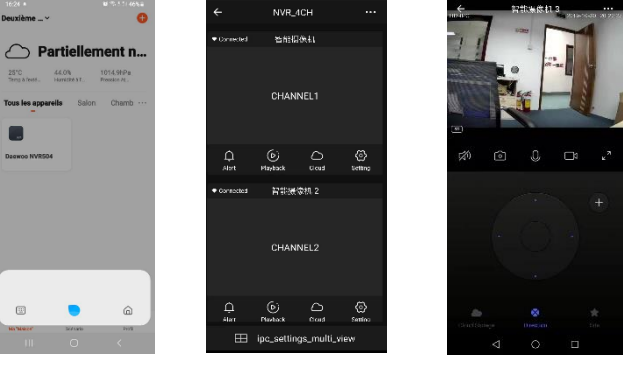

(1) Device list (2) chanel list (3) Live view

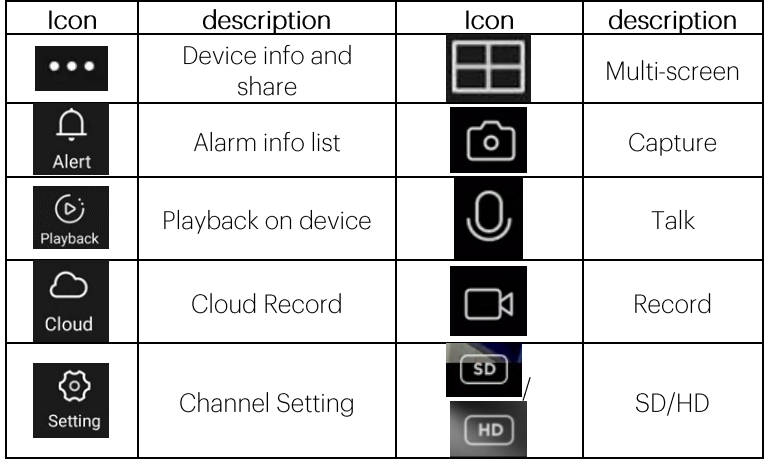

## Informations

Default Admin password admin

Log out If you need to log out the user during use, you can right-click the shortcut menu, choose to shut down the system, and click logout to complete. The user needs to re-enter the user name

and password when logging out of the system and operating again.

#### Reboot

If you need to restart the machine during use, you can right-click the shortcut menu, choose to shut down the system and click restart to complete.

#### Shut Down

If users need to shut down the system during use, they can right-click the shortcut menu, choose to shut down the system, click to shut down the system to complete.

#### Support technique

Vous retrouverez dans ce manuel la plupart des réponses à vos questions. Après lecture de celui-ci, vous ne trouvez toujours pas la réponse à vos questions, veuillez contacter l'assistance technique par mail à l'adresse [support@daewoo-security.fr](mailto:support@daewoo-security.fr)

#### Technical Support

You will find most of the answers to your questions in this manual. After reading it, you still can not find the answer to your questions, please contact technical support by email at [support@daewoo-security.fr](mailto:support@daewoo-security.fr)

#### Technische Unterstützung

Die meisten Antworten auf Ihre Fragen finden Sie in diesem Handbuch. Nachdem Sie es gelesen haben, können Sie immer noch keine Antwort auf Ihre Fragen finden. Bitte wenden Sie sich per E-Mail an den technischen Support unter [support@daewoo](mailto:support@daewoo-security.fr)[security.fr](mailto:support@daewoo-security.fr)

#### Soporte Técnico

Encontrará la mayoría de las respuestas a sus preguntas en este manual. Después de leerlo, aún no puede encontrar la respuesta a sus preguntas, comuníquese con el soporte técnico por correo electrónico a [support@daewoo-security.fr](mailto:support@daewoo-security.fr)

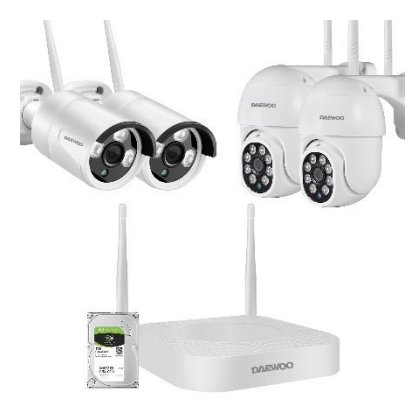

# **DAEWOO**

Kit vidéosurveillance NVR504

# **Manuel Complet**

Contenu de la boite

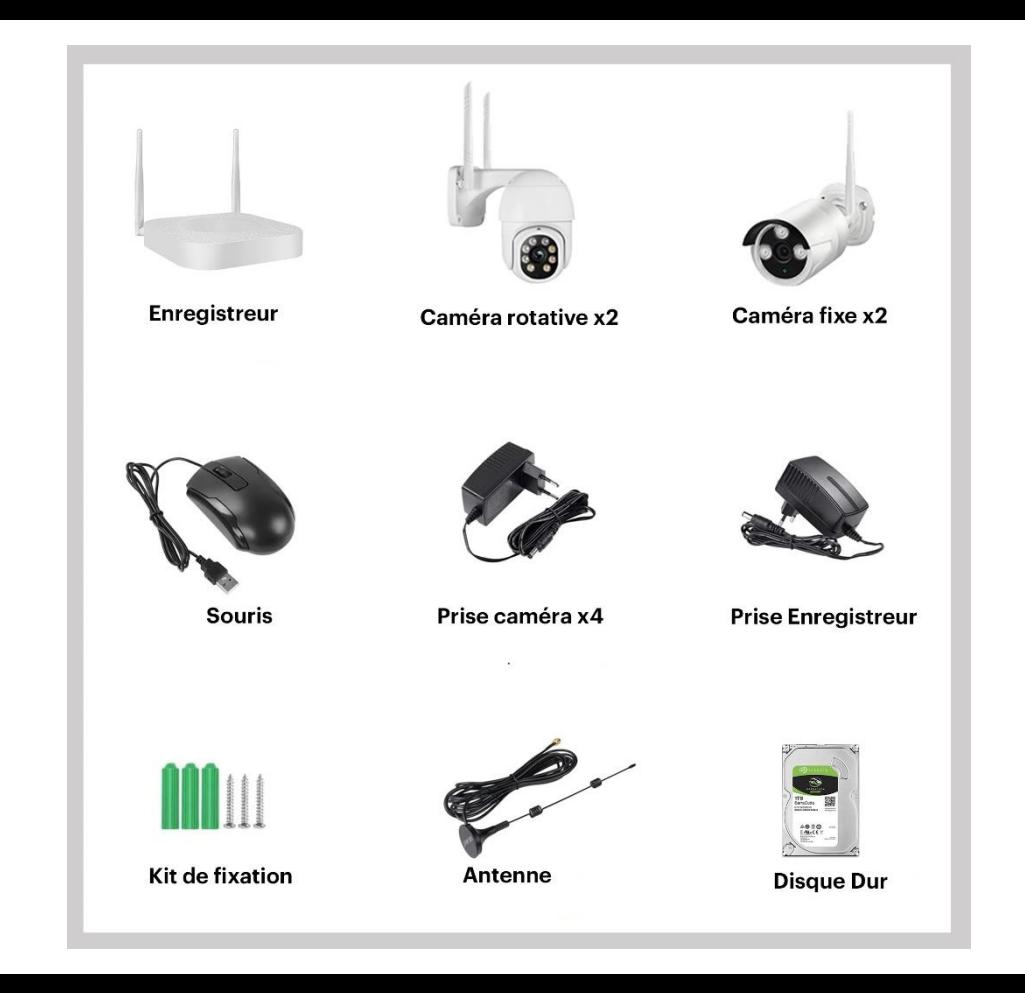

# Présentation du NVR

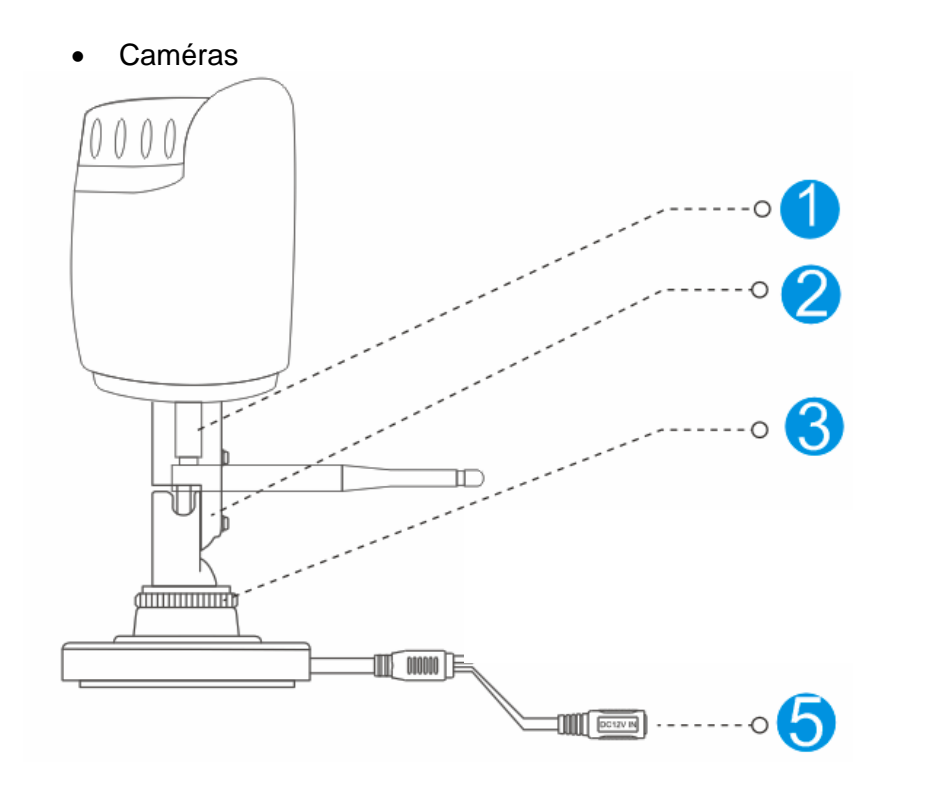

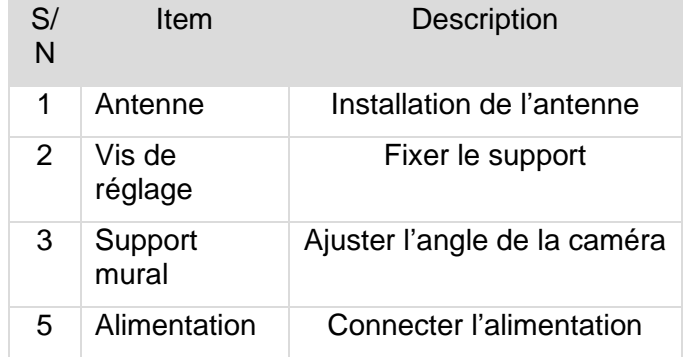

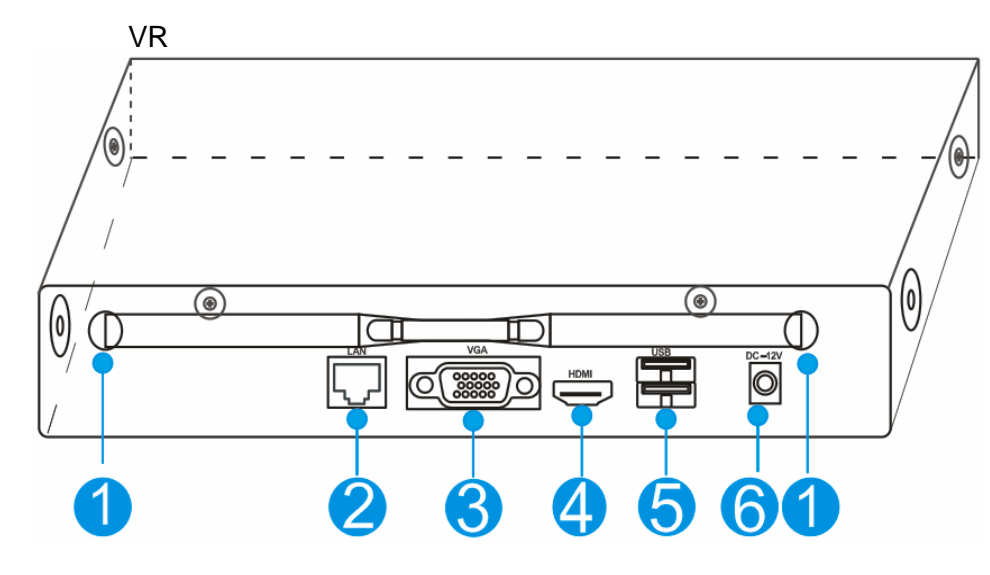

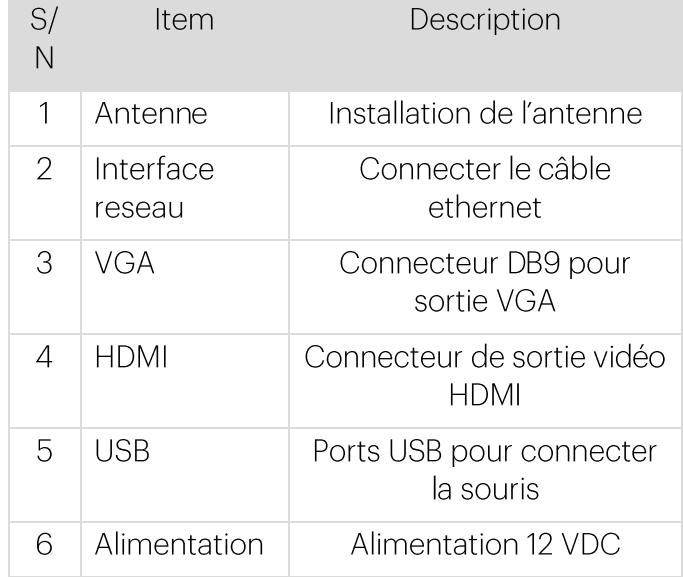

# **Installation**

• Installation des caméras

### **Steps:**

(1) Percez les trous de montage, insérez les vis et serrez les vis. (2) Branchez la caméra

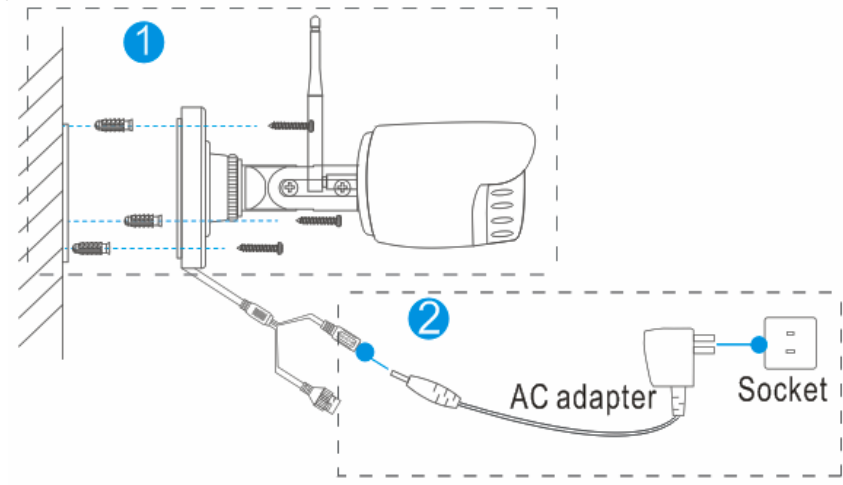

(3) Desserrez la vis de réglage et le bouton, ajustez l'angle de la caméra en fonction de vos besoins, puis serrez les vis.

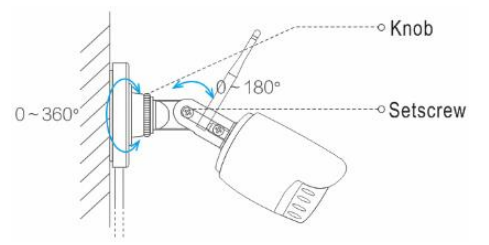

- Installation de l'enregistreur
- 1. Connexion du câble

(1) Connectez la souris à l'interface USB.

(2) Connectez le NVR à l'écran avec le câble HDMI ou le câble VGA (non fourni).

(3) Connectez le NVR à votre box internet grâce au câble ethernet (4) Branchez le NVR, l'indicateur d'alimentation deviendra rouge.

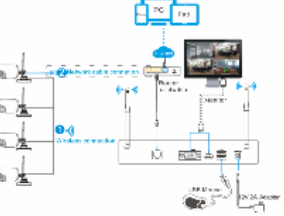

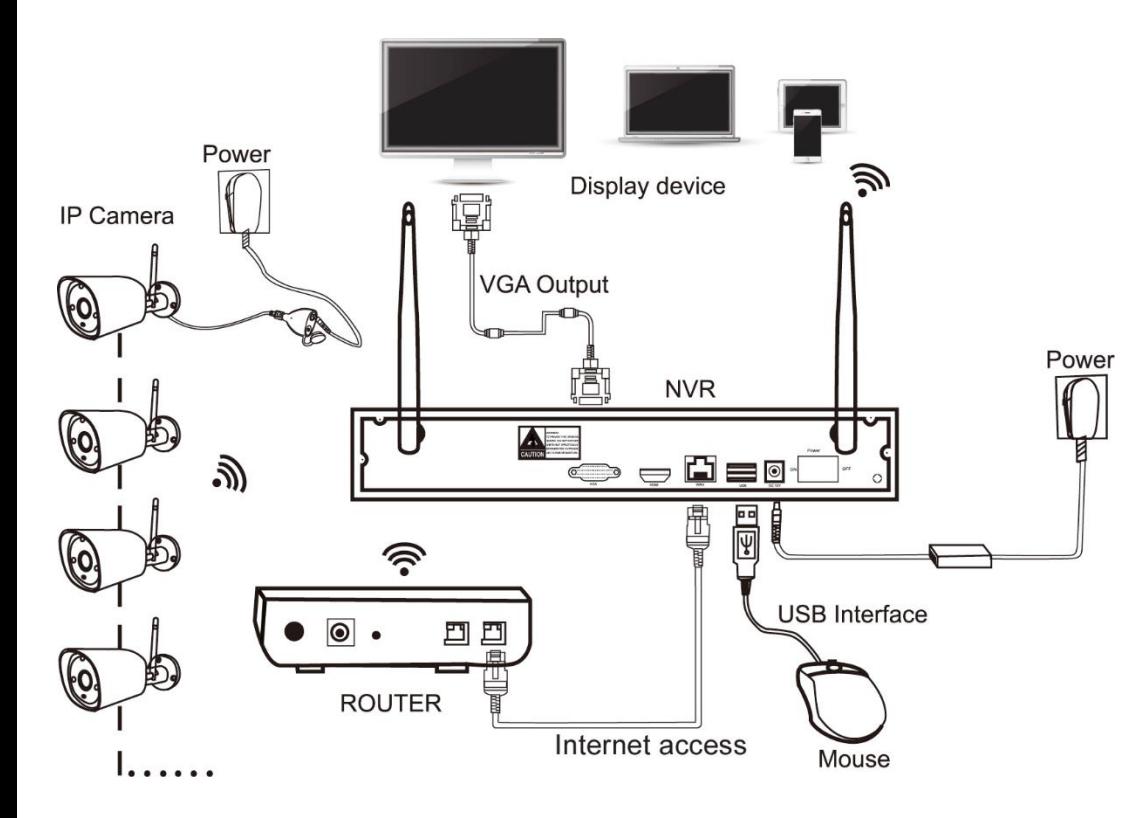

## Configuration du Logiciel

Etape 1: Démarrage

Vérifiez que le bloc d'alimentation est bien branché sur une prise électrique. Le voyant d'alimentation doit être rouge et la vidéo s'affichera automatiquement sur le moniteur après plusieurs minutes.

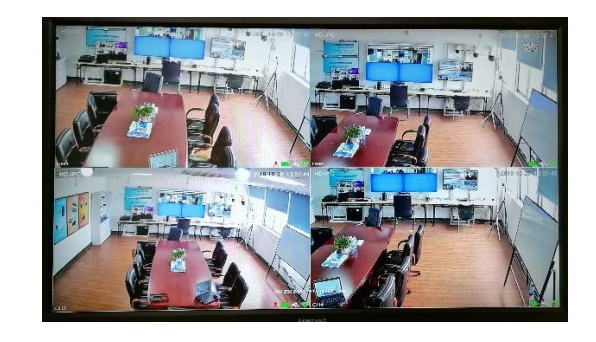

#### Etape 2: Connexion

(1) Cliquez sur le bouton droit de la souris, le menu de connexion apparaît.

(2)Entrez le mot de passe (par défaut : admin)

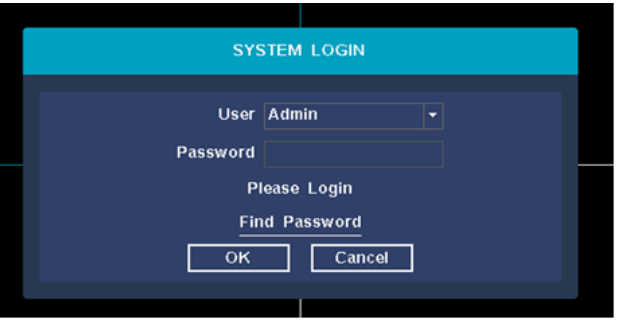

Remarque : Veuillez modifier le mot de passe avant d'utiliser le produit pour protéger votre vie privée.

Modification du mot de passe : " Menu principal (clic droit)  $\rightarrow$ 

Système → Compte → Modifier MDP → Saisir l'ancien mot de

passe (admin)  $\rightarrow$  Définir un nouveau mot de passe  $\rightarrow$  Enregistrer pour changer les mots de passe.

Étape 3 : Formater le disque dur

Le NVR peut enregistrer qu'après avoir formaté le disque dur.

(1) Faites un clic droit pour vous connecter et cliquez sur « Menu principal  $\rightarrow$  Système  $\rightarrow$  Gestionnaire de disque dur ».

(2) Sélectionnez le disque dur et cliquez sur le bouton "Formater le disque".

(3) L'état du disque dur s'allumera "en cours d'utilisation". Il affichera "" sur chaque canal d'affichage en direct et commencera l'enregistrement.

Le mot de passe peut être composé de chiffres, de caractères et de points, \*, #, et la longueur ne peut pas dépasser 12 caractères.

Attention: Si vous oubliez votre mot de passe, vous pouvez cliquer sur récupérer le mot de passe, le système générera automatiquement un numéro aléatoire, enverra le code aléatoire au service client du fournisseur et demandera un nouveau mot de passe de connexion, comme indiqué dans la figure suivante :

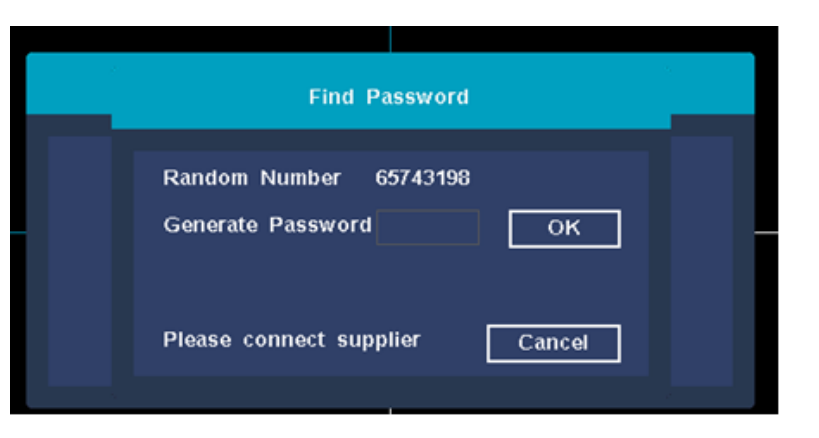

## Réglages généraux

Vous pouvez définir l'heure système, le format de date, le fuseau horaire, la sélection de la langue, la résolution, l'heure de déconnexion automatique, l'heure d'été, la synchronisation de l'heure IPC et l'assistant de démarrage. L'interface est comme indiqué dans l'image ci-dessous. Une fois l'opération terminée, cliquez avec le bouton gauche sur le bouton suivant.

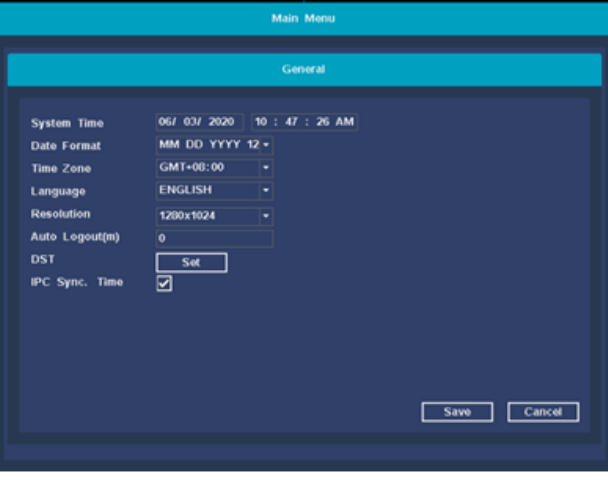

## Paramètres du disque dur

Vous trouverez ici votre disque dur (le modèle, la capacité, l'utilisation, l'état et l'état du format). Si vous devez formater le disque dur, vous pouvez d'abord sélectionner le disque dur correspondant, puis cliquer sur le bouton formater. L'interface de fonctionnement est illustrée dans l'image ci-dessous. Une fois l'opération terminée, cliquez sur Terminer une fois les paramètres terminés pour terminer tous les paramètres ci-dessus.

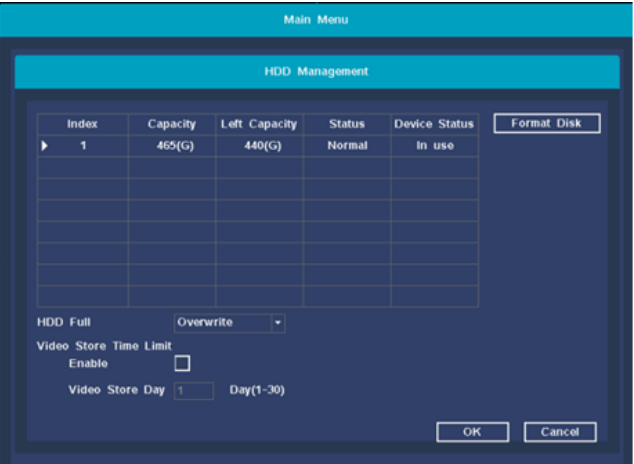

# Installation de l'application mobile

Ne scannez pas le QR Code affiché à l'écran mais celui cidessous.

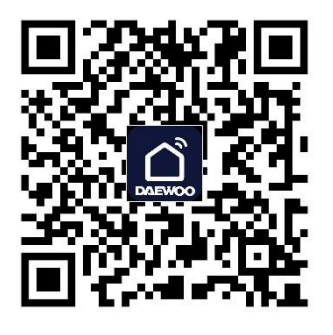

Vous pouvez de même télécharger directement l'application Daewoo Home Connect.

## Ajouter une caméra

Pour ajouter ou remplacer une caméra, veuillez suivre les étapes ci-dessous.

a) Attendez 1,5 minute pour le démarrage de la caméra.

b) Entrez dans le « Menu principal » (cliquez avec le bouton droit de la souris sur l'interface principale  $\rightarrow$  Coupler la caméra IPC), supprimez la caméra dont l'état est « non connecté » dans la liste des canaux.

c) Cliquez sur le bouton "Appairer", cela ouvre une fenêtre "Appairage, appuyez et maintenez le bouton IPC ". d) Appuyez sur le bouton d'appairage dans l'IPC dans les 5 secondes.

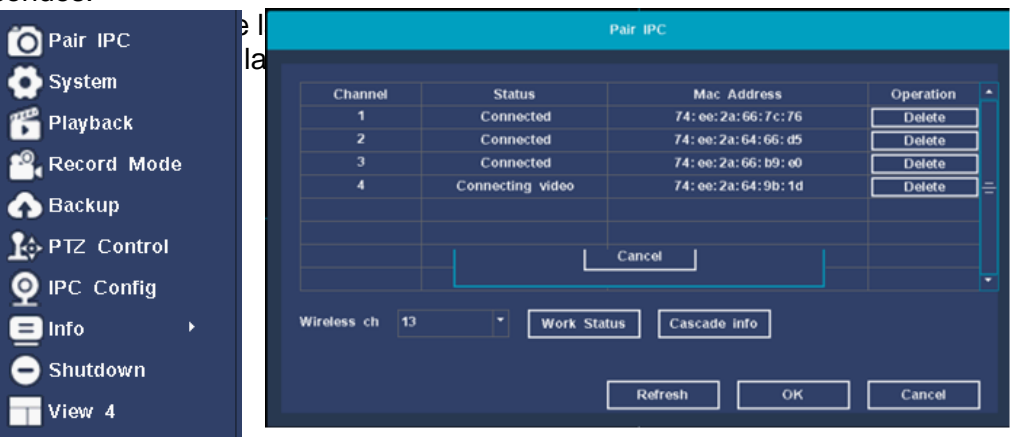

# Suppression d'une caméra

Sur l'interface d'appairage IPC, sélectionnez la caméra à supprimer et cliquez sur le bouton 【Supprimer】, une boîte de dialogue apparaîtra : Êtes-vous sûr de vouloir supprimer ? Après la suppression, cliquez sur le bouton 【OK】 pour terminer l'opération de suppression de l'appareil. Comme indiqué cidessous:

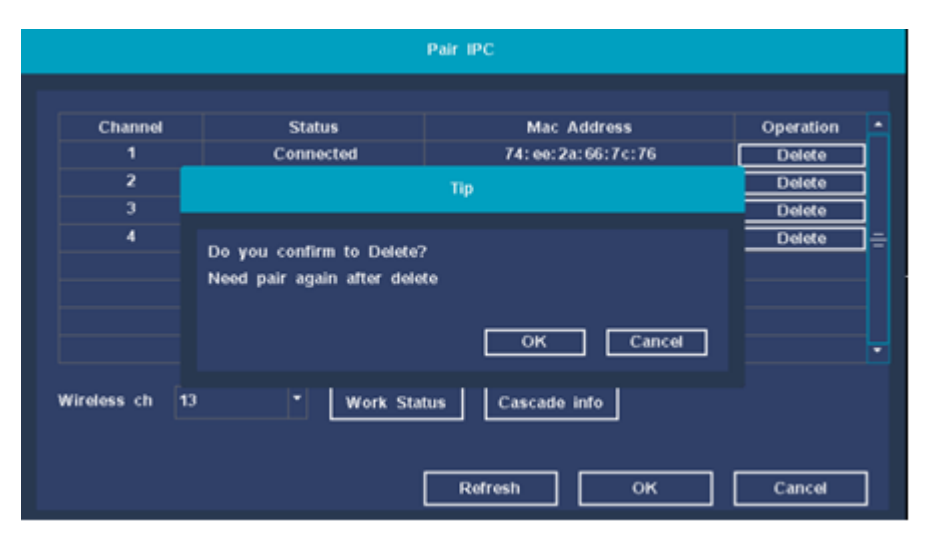

## Configuration IPC

Définissez ici les paramètres d'image des caméras: luminosité, contraste, teinte, saturation, netteté, qualité d'image, format vidéo, retournement horizontal et vertical, compensation de contre-jour, désembuage, dynamique large numérique, intensité dynamique large.

 1. Cliquez avec le bouton droit sur l'interface principale du système, sélectionnez 【Configuration IPC】 dans le menu et l'interface de réglage de l'image s'ouvre; 2. Vous pouvez ajuster les paramètres d'image de la caméra en fonction de vos besoins, cliquez sur 【Appliquer】, puis cliquez sur

le bouton 【OK】 pour enregistrer les paramètres modifiés.

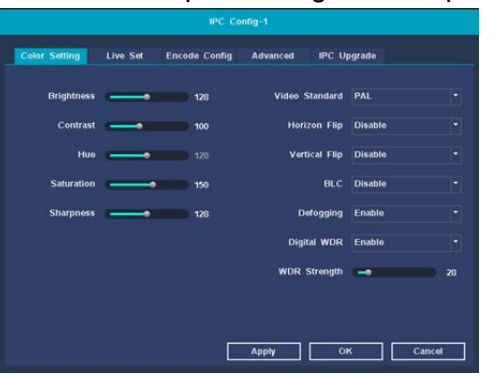

## Paramètres avancés

Sur l'interface de configuration IPC. Cliquez sur l'en-tête 【Avancé 】 pour accéder à l'interface des paramètres avancés. Vous pouvez activer ou désactiver manuellement les fonctions de détection de mouvement, et régler le niveau de sensibilité.

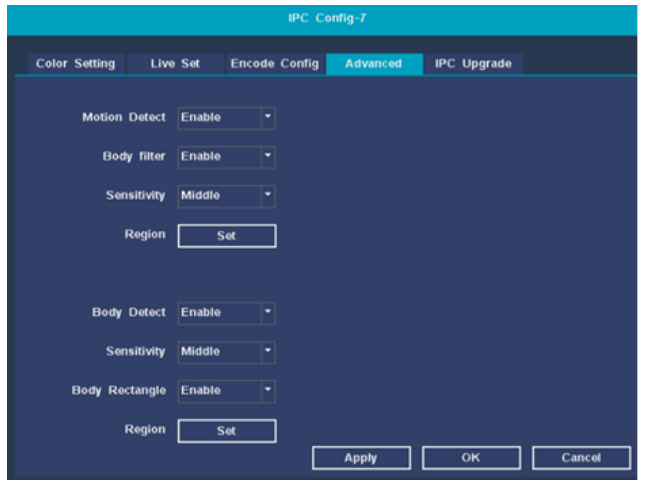

## Paramètres du système

Vous retrouverez ici les paramètres généraux, paramètres de prévisualisation, paramètres d'enregistrement, sauvegarde d'enregistrement, configuration réseau, gestion du stockage, gestion des utilisateurs, fonction d'alarme, restauration par défaut, système de mise à niveau

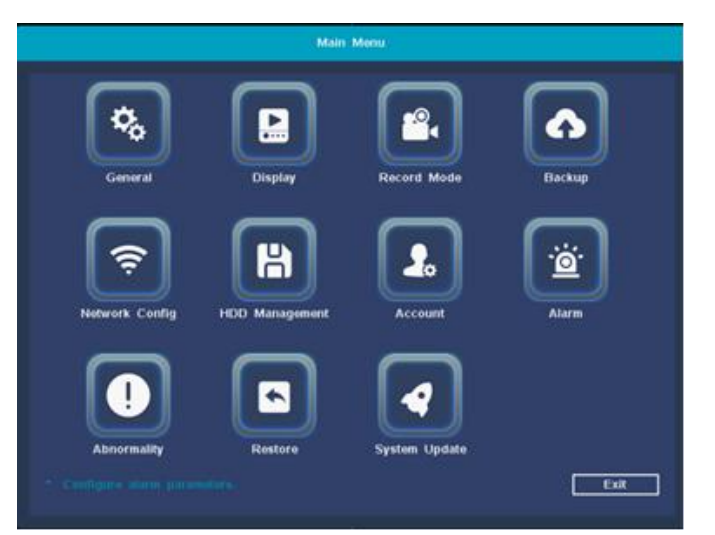

【Heure système】Réglez la date et l'heure système actuelles de l'enregistreur

【Format de date】Choisissez le format d'affichage de la date

【Fuseau horaire】Choisissez votre fuseau horaire

【Langue】 Prend en charge plusieurs langues

【Résolution】La résolution par défaut est 1280x1024, 1024x768, 1280x720, 1440x900, 1920x1080

【Déconnexion automatique (m)】Peut régler le temps de veille du menu 0-60, 0 n'est pas réglé le temps de veille ;

【DST】Cochez la case avant l'heure d'été pour définir l'heure de début et l'heure de fin de l'heure d'été.

【Synchronisation ipc. Heure】Vous pouvez cocher pour activer la fonction de synchronisation de l'heure IPC, ou vous pouvez décocher pour désactiver la fonction de synchronisation de l'heure IPC.

# Modes d'enregistrement

Définissez les paramètres d'enregistrement du NVR.

【CAM】Sélectionnez le numéro de canal correspondant à la caméra, pour tous les paramètres de canal, sélectionnez « tous » 【Préenregistrement】 Enregistrez 1 à 30 secondes avant que lla détection ne se produise (la durée peut varier en fonction de la taille du flux) ;

【Délai(s)】Après le démarrage du réglage de l'action d'enregistrement, l'enregistrement sera retardé pendant un certain temps ;

【Audio】 Cochez la case si vous souhaitez que l'audio s'enregistre ;

【Point de temps】Enregistrement programmé : effectuez un enregistrement dans la période de temps définie Pas d'enregistrement : aucune vidéo ne sera enregistrée pendant

la période définie.

【Copier】Reproduisez les paramètres d'enregistrement d'un canal sur d'autres canaux.

【Restaurer】Restaurer les paramètres d'enregistrement par défaut du système.

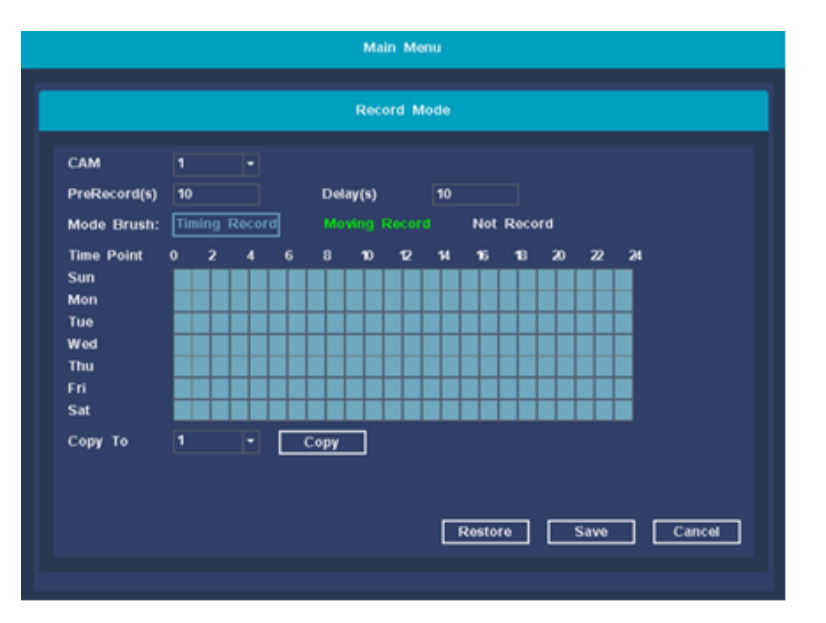

## Paramètres de stockage

Configurez et gérez le disque dur. Les informations actuelles sur le disque dur sont affichées dans le menu, y compris le nombre de disques durs connectés, les interfaces d'accès, l'état et la capacité totale. Le disque dur peut être formaté. Pendant l'opération, sélectionnez le disque dur d'opération et cliquez sur le bouton de fonction droit pour exécuter.

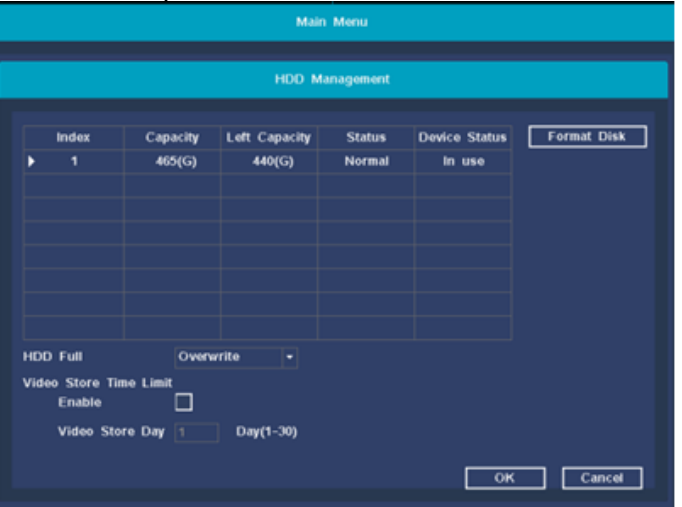

## Gestion des utilisateurs (compte)

La gestion des utilisateurs comprend principalement : Ajouter un utilisateur, Supprimer un utilisateur, Modifier un utilisateur, Modifier un mot de passe.

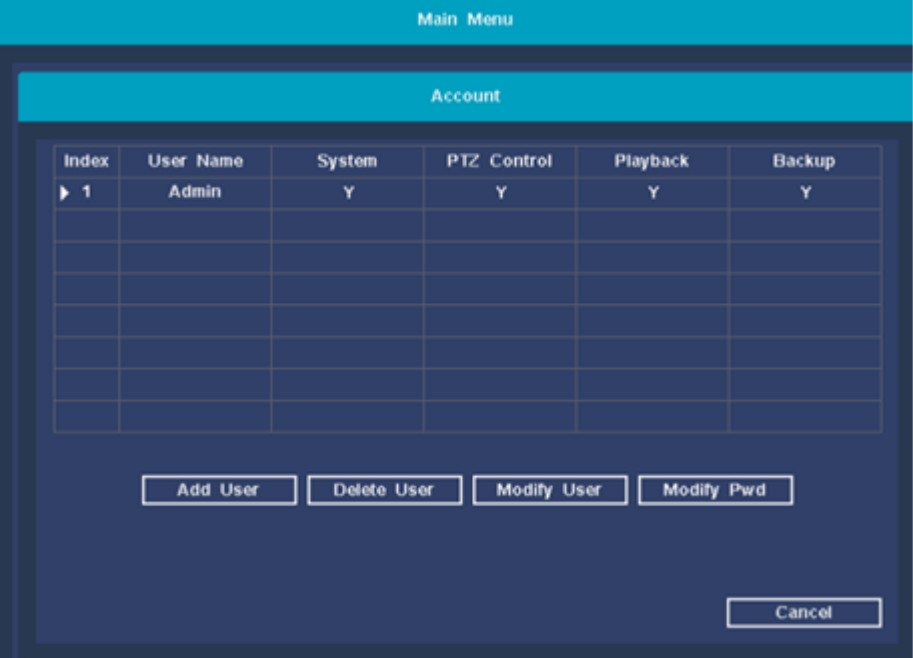

[Ajouter un utilisateur】 Pour ajouter un nouvel utilisateur, vous pouvez définir un nouveau nom d'utilisateur et un nouveau mot de passe. Et la configuration des autorisations.

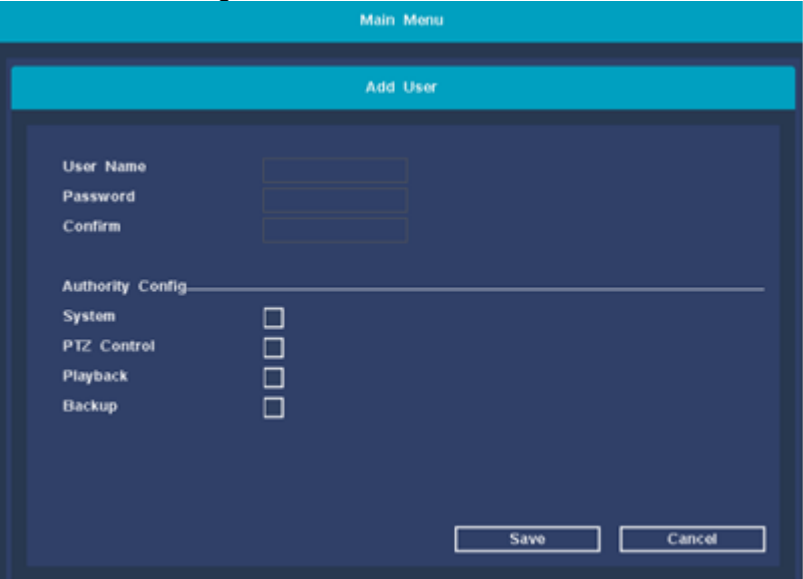

【Supprimer l'utilisateur】Par défaut, les utilisateurs ne sont pas autorisés à supprimer un autre utilisateur.

【Modifier l'utilisateur】 Modifiez les attributs des utilisateurs existants, l'utilisateur administrateur par défaut ne peut pas être modifié;

【Modifier le mot de passe】 Modifiez le mot de passe du compte utilisateur, le mot de passe peut être défini sur 1 à 12 chiffres.

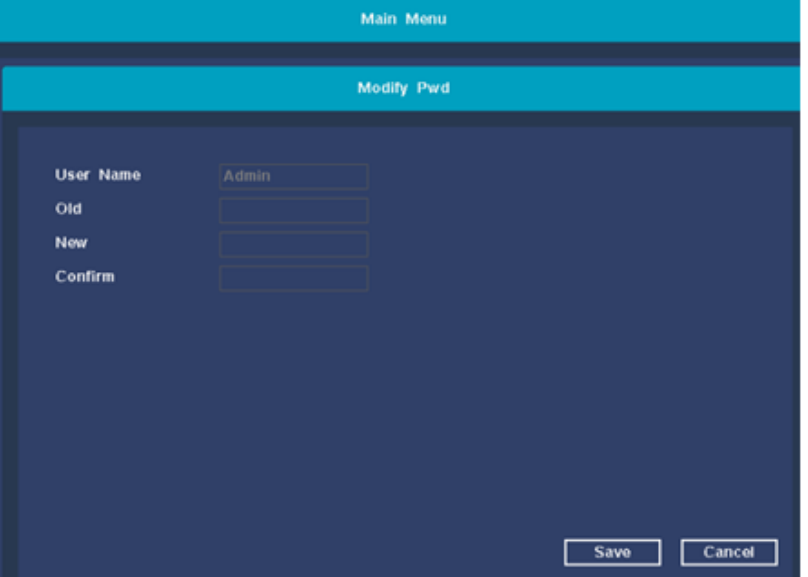

## Paramètres d'alarme

【Caméra】 Sélectionnez le numéro de canal correspondant pour définir le canal ou cliquez sur Tous pour choisir toutes les caméras 【Programme】 L'appareil déclenchera le signal d'alarme de détection de mouvement dans la plage de temps définie 【Sirène】 Lorsque l'alarme se déclenche, l'appareil émet deux longs bips

Vous pouvez configurer un e-mail pour recevoir des alertes par email

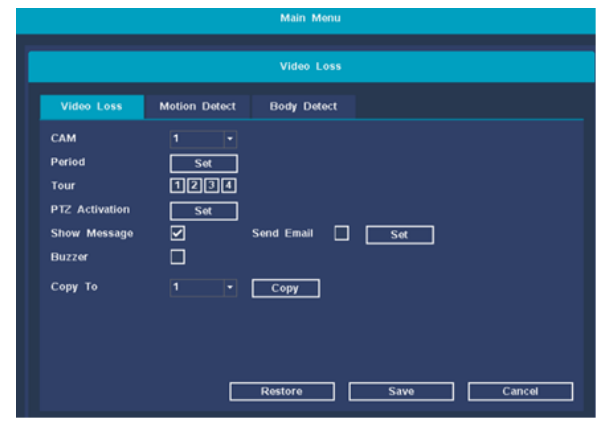

Lecture des enregistrements (Relecture) Vous pouvez accéder à l'interface de lecture vidéo via le menu du bouton droit de la souris et cliquer sur l'option 【Relecture】

1.Heure et date : sélectionnez l'heure et la date. La date avec une bordure blanche est la date système actuelle ; la date sur fond rouge indique qu'il y a un enregistrement à la date du jour 2.Full HD : Sélectionnez la lecture sous-flux/lecture principale. 3. Sélection de l'heure : Choisissez une bonne heure et une bonne date, vous pouvez rechercher un enregistrement de temps spécifique

4.Sélection du canal : Sélectionnez le canal spécifié à enregistrer. 3. Mode plein écran : cliquez avec la souris sur tout l'écran pour accéder à l'interface de lecture en plein écran.

4. Sauvegarde de fichiers : Accédez à l'interface de sauvegarde pour l'opération de sauvegarde. Cliquez sur le bouton pour faire apparaître la Figure 3.5, vous pouvez suivre les instructions cidessous. Remarque : Avant de sauvegarder des fichiers, vous devez installer un périphérique de stockage suffisant pour contenir les fichiers stockés ; la sauvegarde est terminée à mi-chemin et les fichiers qui ont été copiés sur le périphérique de stockage peuvent être lus indépendamment.

7. Play ratio : Affiche le multiple de vitesse de la lecture rapide ou lente.

8. Arrêter la lecture : L'enregistrement vidéo s'arrête.

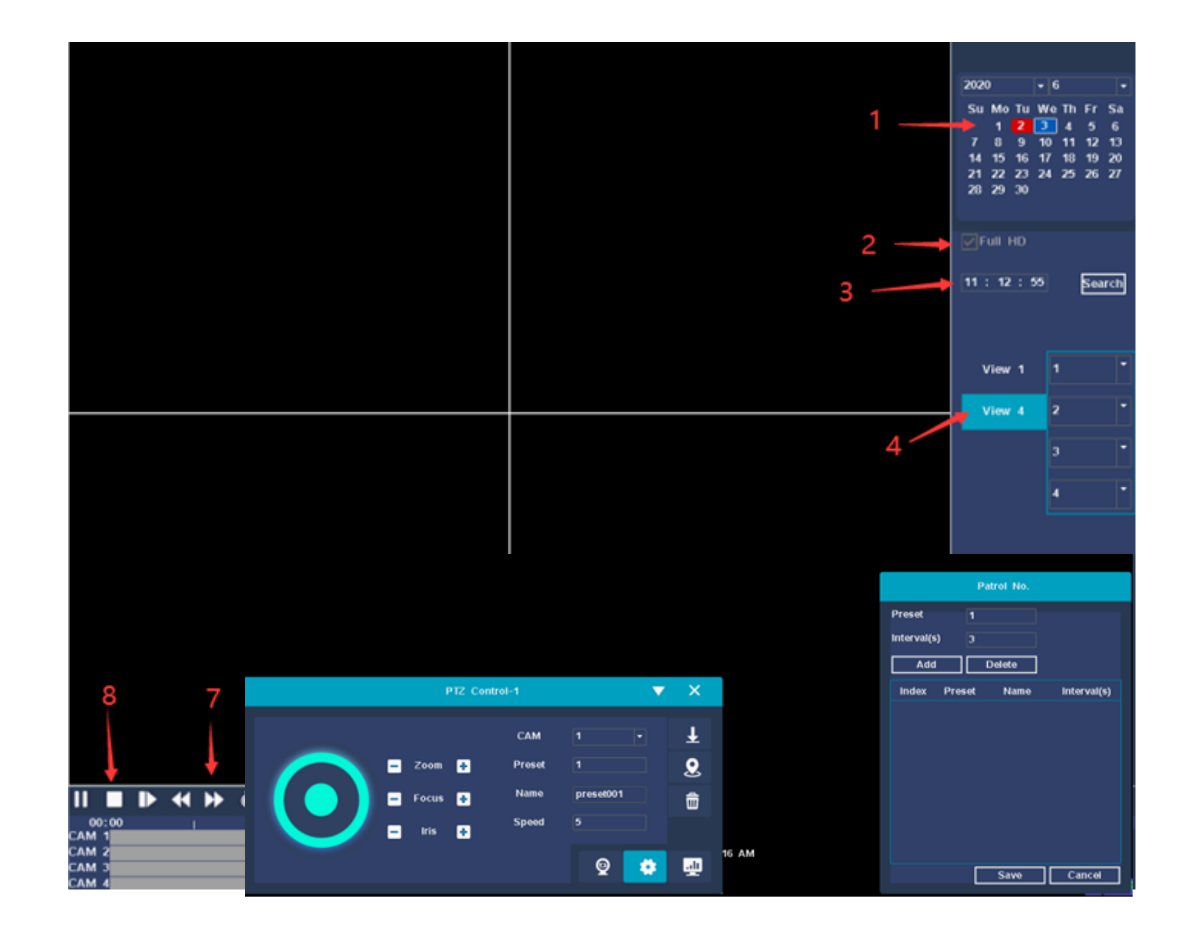

### Installation sur l'application mobile Etape 1: Installez l'application 1. Téléchargez l'application Daewoo Home Connect sur votre téléphone

2. Lancez l'application

3.Créez-vous un compte

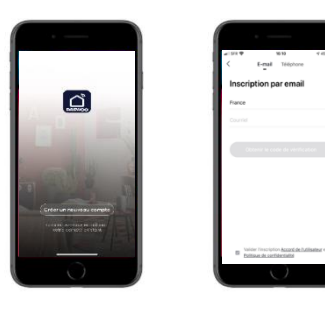

#### Etape2: Ajoutez le NVR

Appuyez sur "+". Sélectionnez dans la liste des produits Daewoo Enregistreur NVR504. Une recherche se lance automatiquement (assurez-vous que votre téléphone est bien connecté au Wifi).

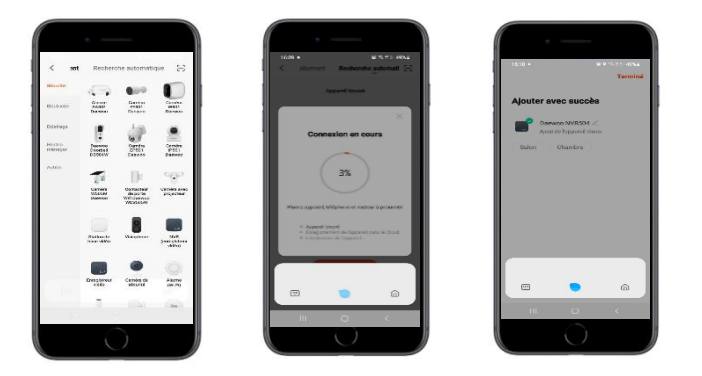

#### Etape 3: Vue en direct

Sur la page principale de l'application, appuyez sur votre NVR504. La vidéo en direct de vos caméras va se lancer.

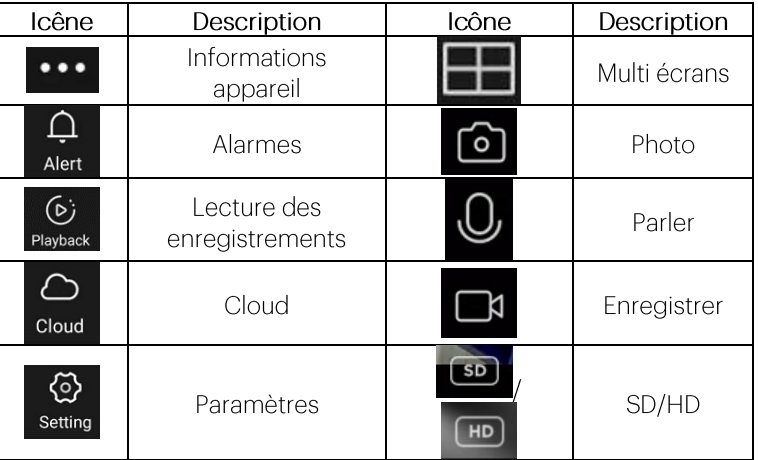

## Informations

Mot de passe administrateur par défaut : admin

#### Se déconnecter

Si vous devez vous déconnecter pendant l'utilisation, vous pouvez cliquer avec le bouton droit sur le menu, choisir d'arrêter le système et cliquer sur déconnexion pour terminer. L'utilisateur doit ressaisir le nom d'utilisateur et le mot de passe lorsqu'il se déconnecte du système et recommence à fonctionner.

#### Redémarrer

Si vous devez redémarrer le NVR pendant l'utilisation, vous pouvez cliquer avec le bouton droit sur le menu, choisir d'arrêter le système et cliquer sur redémarrer pour terminer. Fermer Si vous devez arrêter le système pendant l'utilisation, veuillez cliquer avec le bouton droit sur le menu, puis cliquez sur arrêter le système.